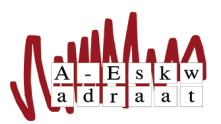

## Hoe kan ik mailen als een commissie vanuit RoundCube

SysOp

20 juni 2017

Vanuit de RoundCube webmail op <https://mail.a-eskwadraat.nl/> kun je ook mail sturen als commissie. Je commissie-account hoeft daarvoor geen wachtwoord te hebben, je werkt met je eigen gebruikersnaam en wachtwoord van het computersysteem.

Log eerst in op RoundCube met de gebruikersnaam en wachtwoord waarmee je ook op de computers in de A-Eskwadraat werkkamer inlogt.

Klik rechtsboven op 'Settings', en kies dan aan de linkerkant 'Identities':

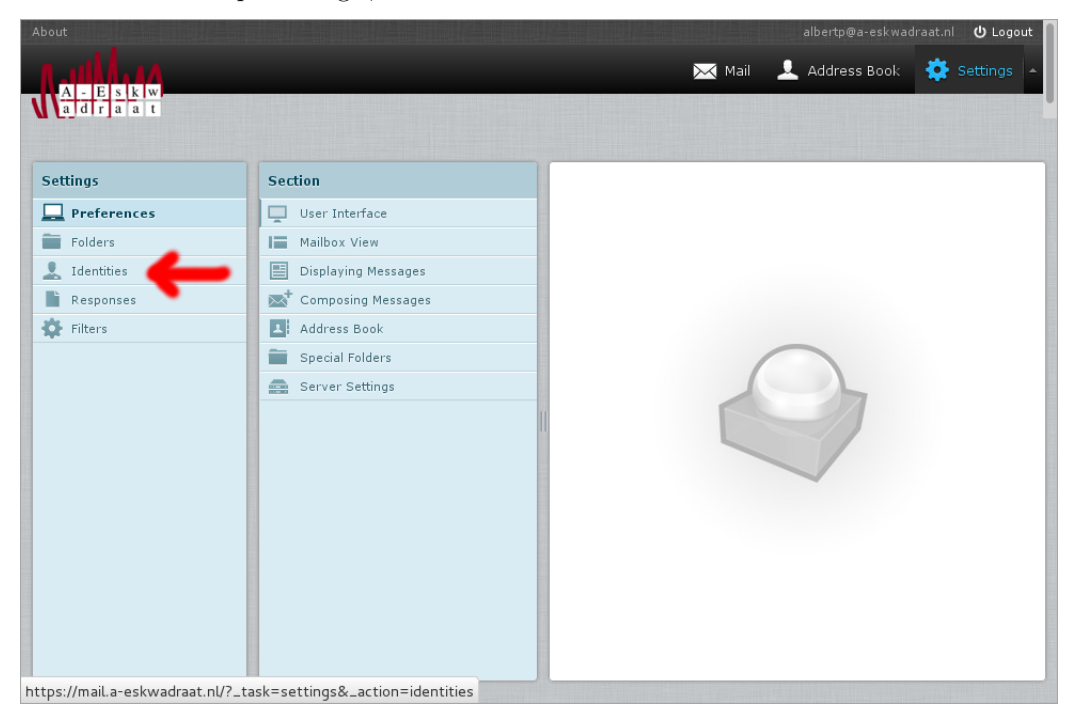

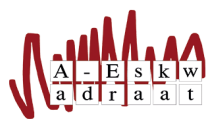

**HANDLEIDING** 

Nu verschijnen de mailadressen waarvan je mail kunt sturen. Hier staat normaal alleen je eigen gebruikersnaam met @a-eskwadraat.nl.

Klik onderaan op het plusteken om een mailadres toe te voegen:

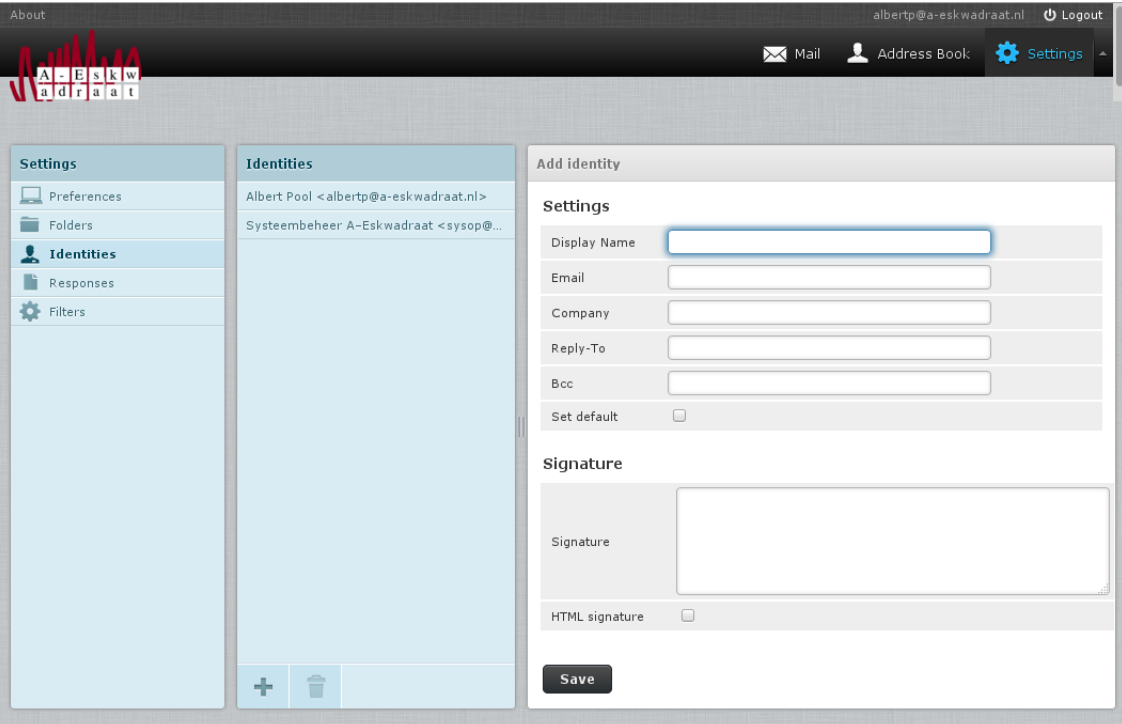

Bij 'Display Name' vul je de naam van de commissie in, en bij 'Email' het mailadres van de commissie. Klik nu op 'Save'.

Als je nu teruggaat naar 'Mail' rechtsboven en klikt op 'Compose', kun je bij 'From' de commissie instellen als afzender en een mail sturen namens deze commissie.

## Wat te doen bij "Sender address rejected":

Op het moment dat je op 'Verzenden' klikt, wordt er op de mailserver gecontroleerd of je inderdaad in de commissie zit die je hebt opgegeven. Als dat niet zo is, krijg je deze foutmelding.

Mogelijk ben je nog niet op het computersysteem in de commissie geplaatst. Het bestuurslid van je commissie kan dit met het commando cieleden doen. Hierna kan het even duren voordat de wijziging is verwerkt, de Sysop kan dit proces versnellen als dat nodig is.

Vragen? Mail naar Sysop: sysop@A-Eskwadraat.nl.